## **Sposób 1. Jak dołączyć do spotkania posiadając kod spotkania (Uczeń)**

- 1. Kliknij [https://meet.google.com](https://meet.google.com/) lub wpisz w adresie przeglądarki
- 2. następnie kliknij na **Użyj kodu spotkania**

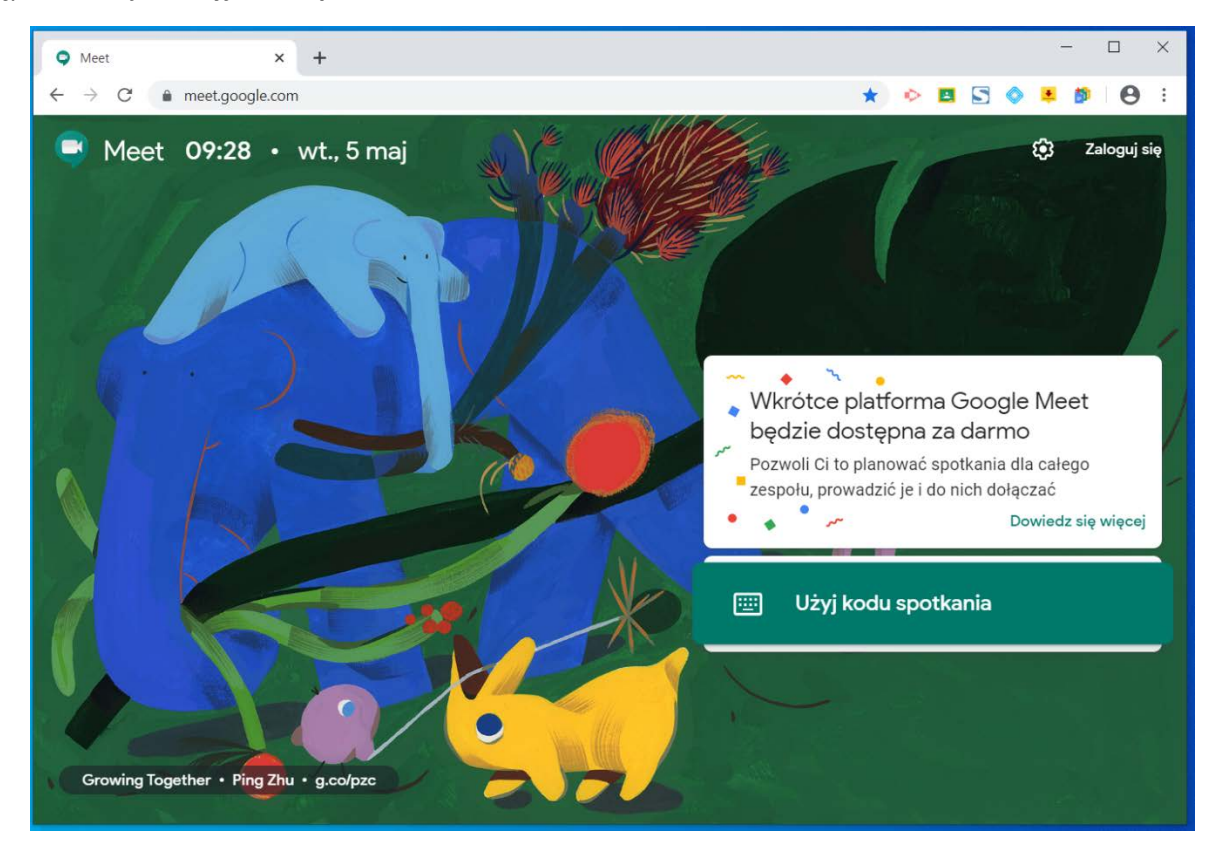

3. **Wpisz kod spotkania** (np. gii-peku-fze przekazany przez nauczyciela) następnie kliknij **Dalej**

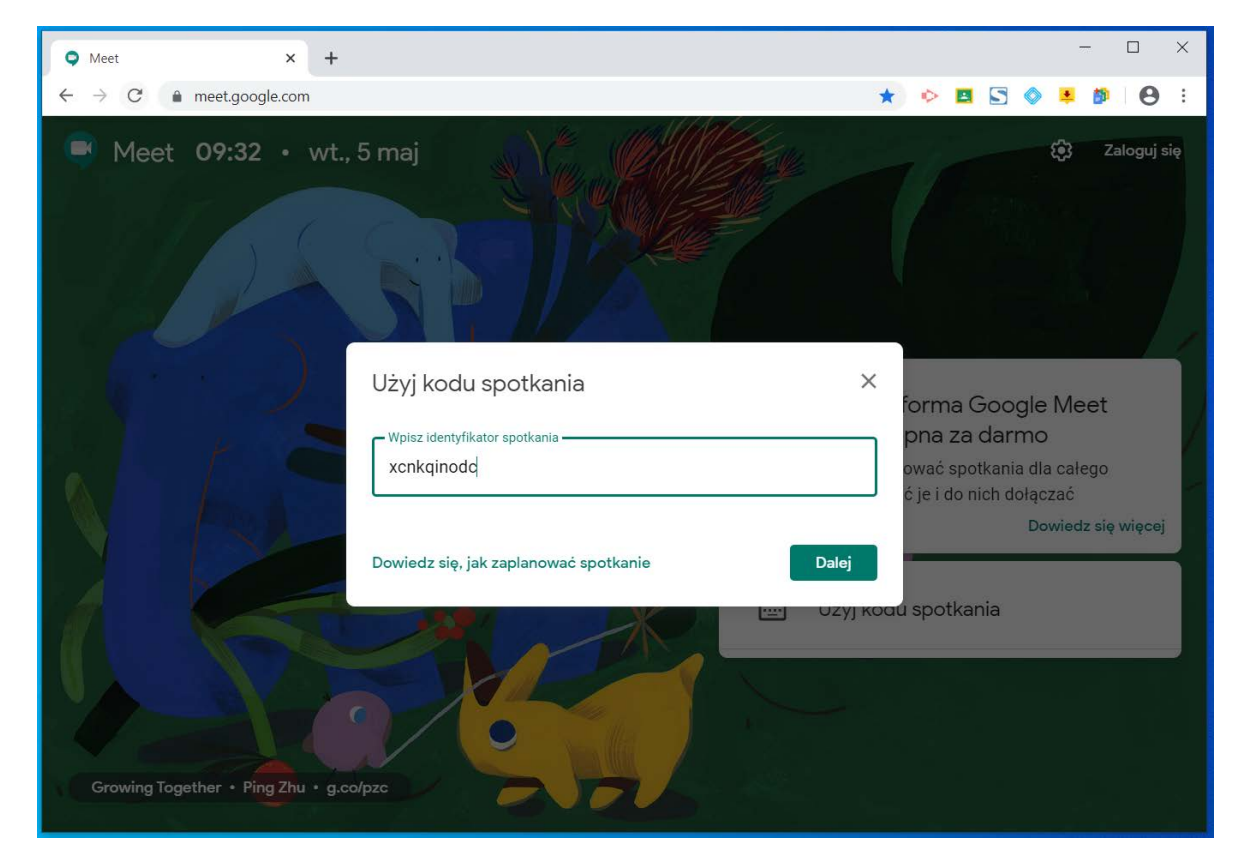

4. wpisz w pole **Podaj swoją nazwę** (imię i nazwisko) następnie kliknij **Chcę dołączyć**

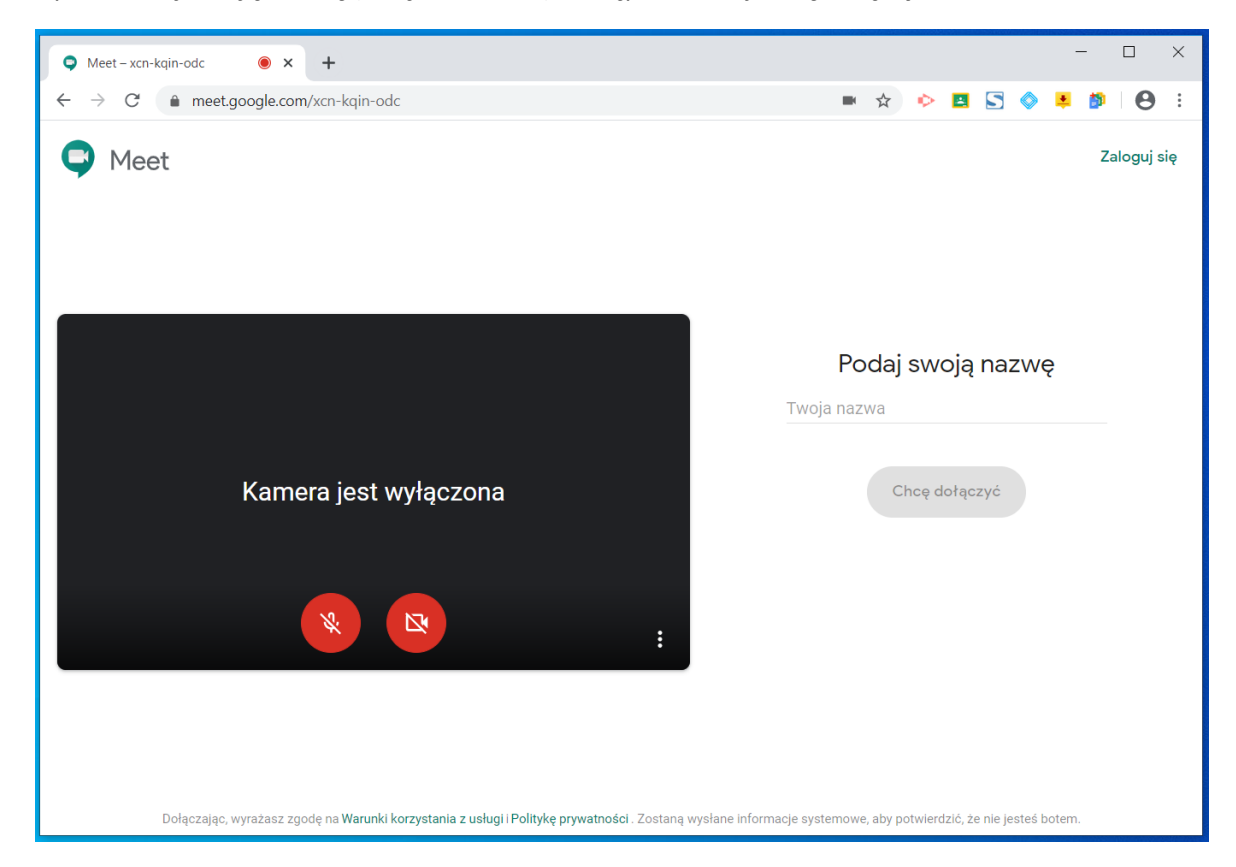

5. **zaczekaj na zaakceptowanie** przez nauczyciela

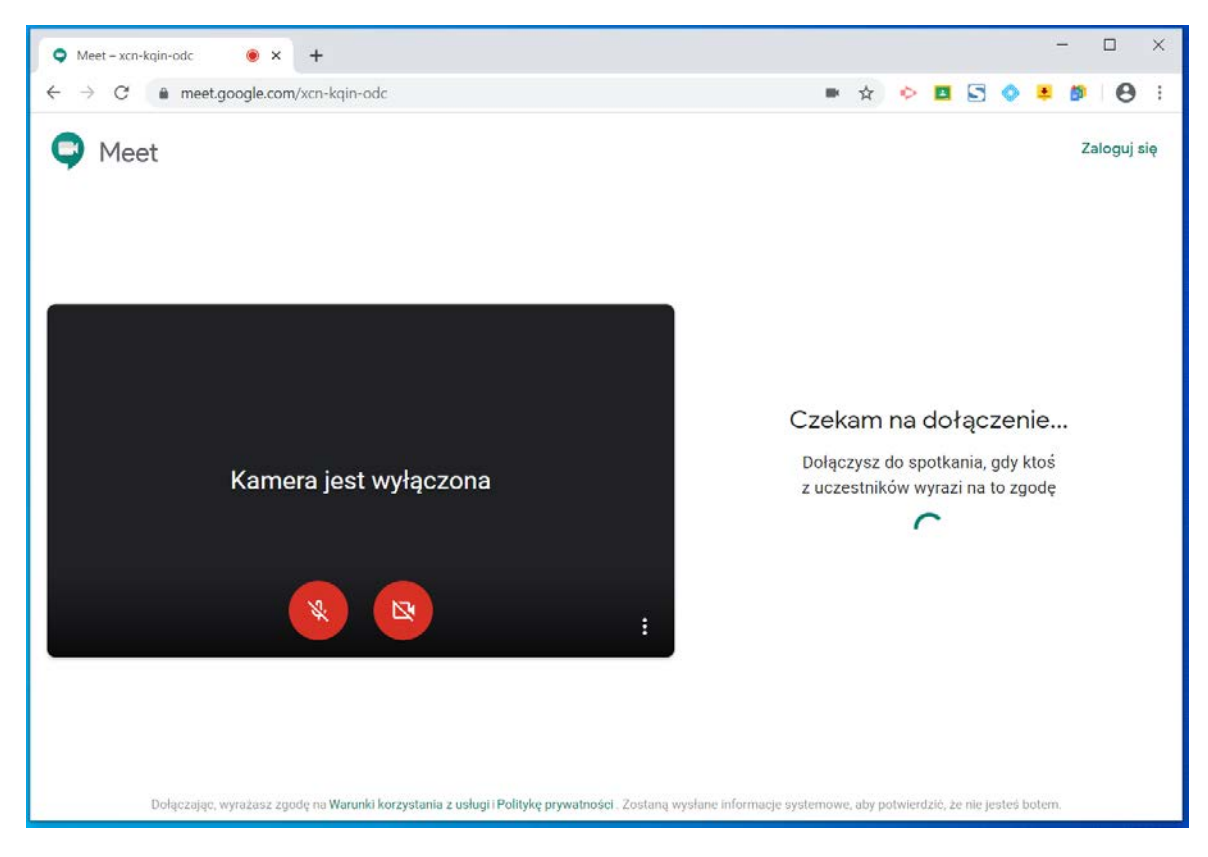

## **Sposób 2. Jak dołączyć do spotkania posiadając kod spotkania w postaci całego linku (Uczeń)**

1. Aby dołączyć do spotkania wideo, kliknij link przesłany przez nauczyciela np.<https://meet.google.com/gii-peku-fze>

2. wpisz w pole **Podaj swoją nazwę** (imię i nazwisko) następnie kliknij **Chcę dołączyć**

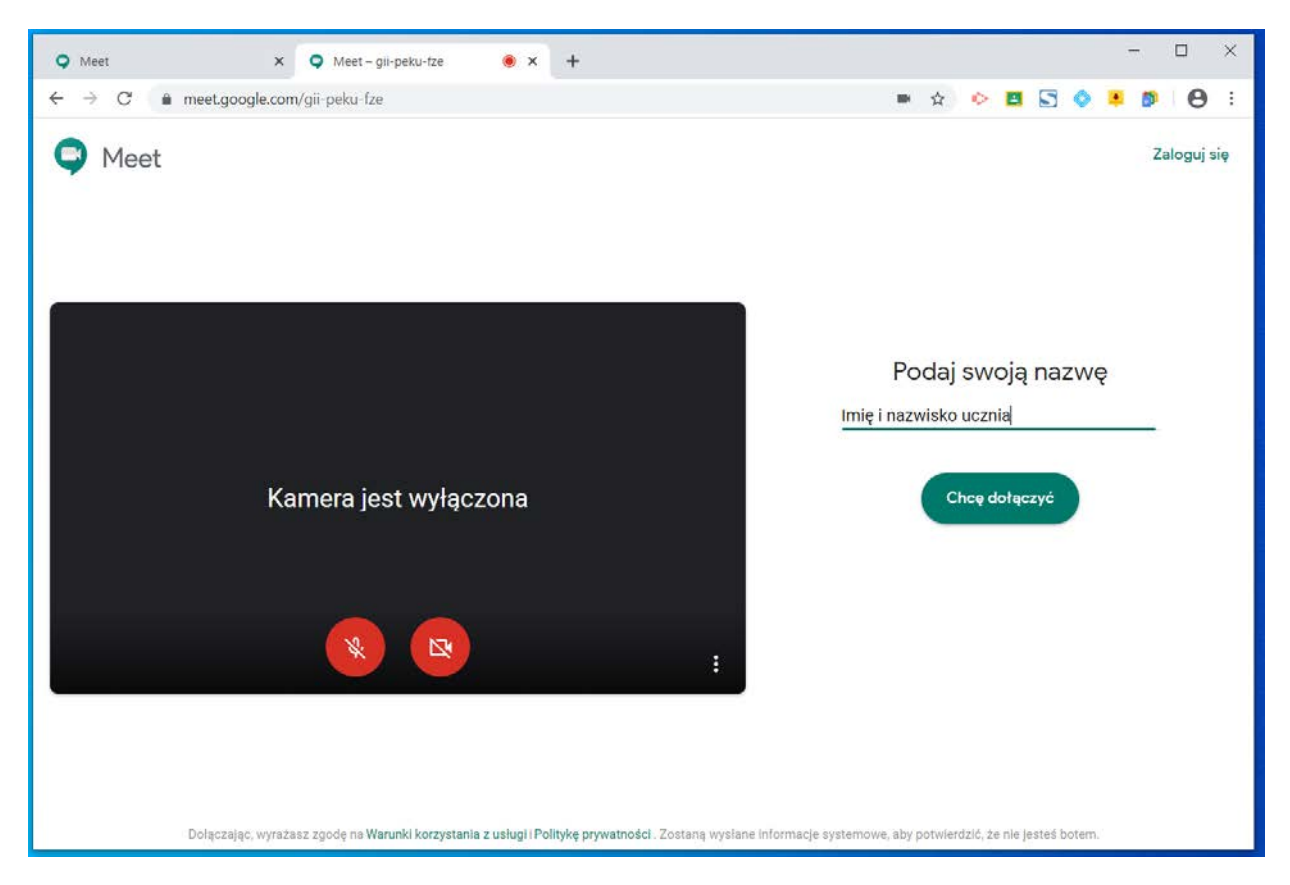

3. **zaczekaj na zaakceptowanie** przez nauczyciela

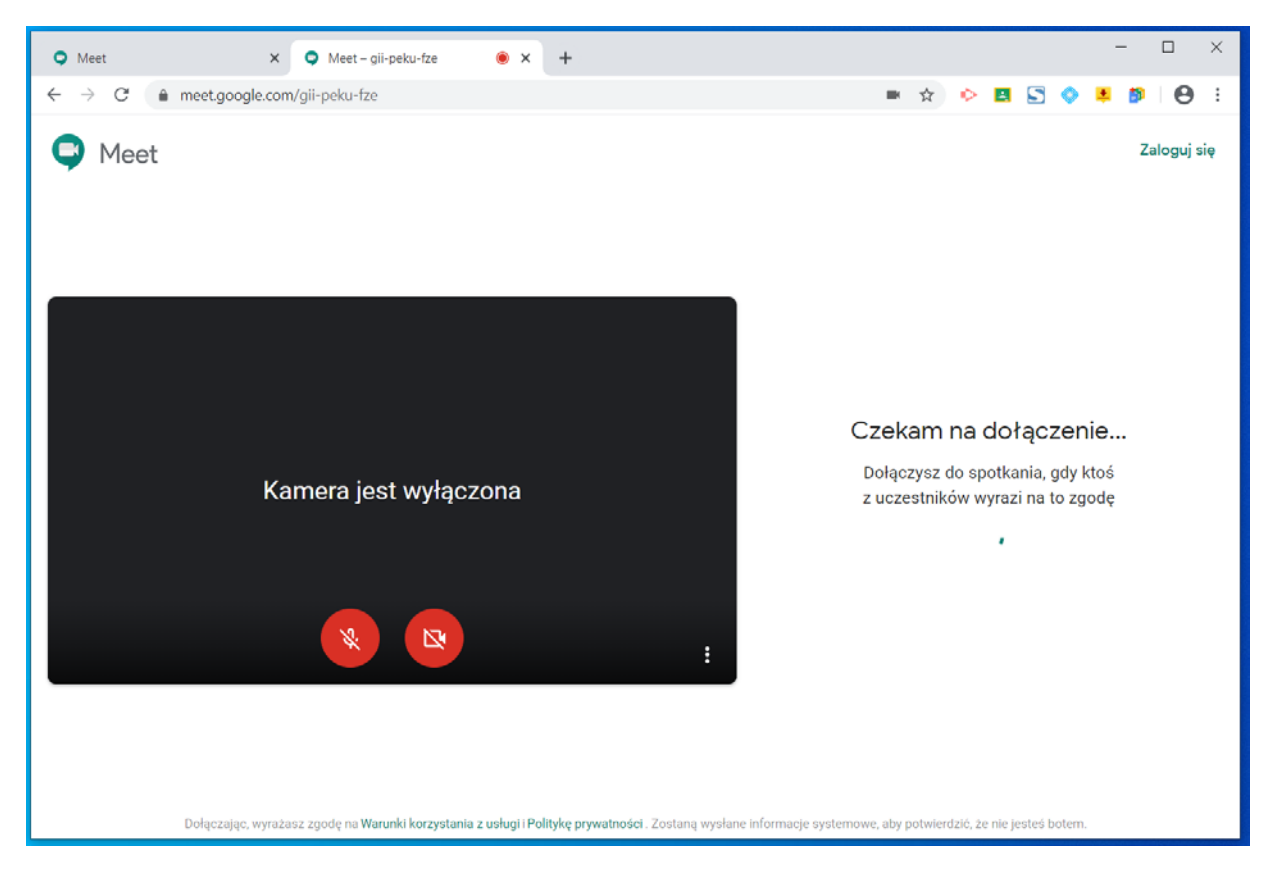